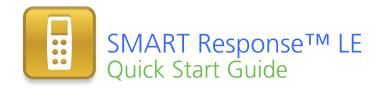

| Safety and compliance information                            | 2  |
|--------------------------------------------------------------|----|
| Compliance                                                   | 2  |
| About SMART Response                                         | 3  |
| What's in the box?                                           | 3  |
| Installing the clicker batteries                             | 4  |
| Environmental considerations and computer requirements       | 4  |
| Environmental considerations                                 | 4  |
| Computer requirements                                        | 4  |
| Installing SMART Response software                           | 5  |
| Mounting and connecting the receiver                         | 6  |
| SMART Response tools integrated with SMART Notebook software | 6  |
| Using SMART Response                                         | 7  |
| Setting up SMART Response                                    | 7  |
| Pairing the students' clickers                               | 8  |
| Starting a class in Anonymous mode                           | 9  |
| Asking questions with SMART Notebook software                | 9  |
| Asking instant questions                                     | 9  |
| Inserting and asking questions                               | 10 |
| Question types                                               | 11 |
| For more information                                         | 12 |
| Contacting SMART Technologies                                | 12 |
| Technical support                                            | 12 |

99-00978-22 B0

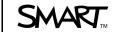

# Safety and compliance information

# WARNING

Failure to follow the installation instructions that ship with the SMART product could result in personal injury or damage to the product.

#### CAUTION

Do not open the receiver or clicker units to attempt repairs. Refer all service to authorized SMART service personnel.

### Compliance

This device complies with Part 15 of the FCC rules. Operation is subject to the following two conditions:

- · This device may not cause harmful interference, and
- This device must accept any interference received, including interference that may cause undesired operation.

Changes or modifications to this equipment not expressly approved by SMART Technologies ULC may void the user's authority to operate this equipment.

# NOTE

This equipment has been tested and found to comply with the limits for a Class B digital device, pursuant to Part 15 of the FCC rules. These limits are designed to provide reasonable protection against harmful interference in a residential installation

This equipment generates, uses and can radiate radio frequency energy and, if not installed and used in accordance with the instructions, may cause harmful interference to radio communications. However, there is no guarantee that interference will not occur in a particular installation. If this equipment does cause harmful interference to radio or television reception, which can be determined by turning the equipment off and on, the user is encouraged to try to correct the interference by one or more of the following measures:

- Re-orient or move the receiver or clicker units.
- Increase the distance between the other equipment and this product.
- Connect the affected equipment to an outlet on a circuit different from that to which the receiver's computer is connected.
- Consult your SMART service representative or an experienced radio/TV technician for help.

#### 3

# About SMART Response™

SMART Response interactive response system is an assessment tool that enables teachers to pose questions to find out whether students are on track.

This guide explains how to install SMART Response software and connect the receiver to your computer. After you assign a classroom name to the receiver and pair clickers with the receiver, you can create a question in SMART Notebook software, start a class, and then connect students' clickers to the class so they can answer the question.

For more detail, see the <u>SMART Response LE User's Guide</u> on the SMART Response software DVD or on the SMART website. After you install the SMART Response software, you can also consult the online Help system for information about SMART Response software's features.

# What's in the box?

The shipping carton contains:

 A large carrying case that includes 24 or 32 clickers, or

A small carrying case that includes 12 or 18 clickers

- 24, 36, 48 or 64 AA batteries\*
- A receiver
- A Phillips® No. 1 screwdriver
- A software DVD containing:
  - SMART Response™ interactive response software
  - SMART Notebook™ collaborative learning software
  - SMART Product Drivers
  - User documentation
- This SMART Response LE Quick Start Guide

If your kit is missing an item, contact your authorized SMART reseller. You can purchase SMART Response receivers separately, and purchase clickers individually or in packs of five. Contact your authorized SMART reseller for details.

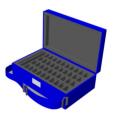

<sup>\*</sup> SMART provides enough batteries for the clickers purchased.

# Installing the clicker batteries

- Using the included screwdriver, remove the screw from the back of the clicker, and then remove the cover.
- 2 Insert the included batteries
- Replace the cover and the screw.

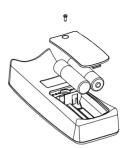

# Environmental considerations and computer requirements

#### **Environmental considerations**

SMART Response components can operate in the temperature range of 41°F to 95°F (5°C to 35°C). In addition, the product can withstand storage temperatures from -40°F to 120°F (-40°C to 50°C).

SMART Response components can operate in up to 80% relative humidity, non-condensing.

# Computer requirements

#### Windows® operating systems

- Pentium® III 750 MHz or later processor
- 512 MB of RAM (1 GB recommended)
- 800 MB of free hard disk space for minimum installation (2.15 GB for full installation with Gallery collections)
- Windows XP, Windows Vista® or Windows 7 operating system
- Internet Explorer® Internet browser 6.0 or later
- Adobe® Flash® Player 10 plug-ins for Internet Explorer and Firefox® browsers (provided with SMART Response)
- · Adobe Reader® 8.0 or later
- Windows Media® Player 9 (required for SMART Recorder)
- Microsoft® DirectX® application programming interface 8.1 or later (required for SMART Video Player)

#### Mac OS X operating system software

- 1 GHz PowerPC® G4 or G5 processor or Intel® processor (universal binary)
- 1 GB of RAM
- 800 MB of free hard disk space for minimum installation (2 GB for full installation with Gallery collections)
- Mac OS X 10.5.8 or 10.6.x operating system software
- Safari application program 3.0.4 or later
- Adobe Flash Player 10 plug-in (provided with SMART Response)

### NOTES

- 1 MB = 1024<sup>2</sup> bytes, 1 GB = 1024<sup>3</sup> bytes.
- SMART Response software runs on 32-bit Windows and Mac operating systems.
- You're unable to use SMART Response software on Windows computers with Intel Itanium® processors.

# Installing SMART Response software

You can install SMART Response software on Windows or Mac computers.

#### To install SMART Response software on a Windows computer

- 1. Insert the SMART Response software DVD into your computer's drive.
  - If the SMART Response installation wizard doesn't appear, browse to and double-click the CDBrowser.exe file on the DVD
- Click Install SMART Response Software to start the wizard, and then follow the on-screen instructions.

#### To install SMART Response software on a Mac computer

- Insert the SMART Response software DVD into your computer's drive.
- 2. Double-click the SMART Response icon.
- 3 Double-click the CDBrowser icon
- Click SMART Response Software, click Continue, and then follow the on-screen instructions

# Mounting and connecting the receiver

The receiver enables the students' clickers to wirelessly communicate with the teacher's computer.

Choose a location for the receiver that's as high as possible and in plain view of the students' clickers. For permanent installations, use a USB extender to mount the receiver high on a wall. To minimize interference from other radio-frequency equipment, position the receiver away from other wireless products, such as 2.4 GHz routers and cordless telephones.

#### To connect the receiver

Connect the receiver's captive USB cable to an available USB interface on your computer. The Ready light on the receiver turns on to indicate the receiver is receiving power.

SMART Response software automatically activates when you connect the receiver.

#### IMPORTANT

- If a balloon message indicates that Windows is starting to try to locate a
  driver from the Microsoft website, stop the search. If Windows does not find
  the driver on your computer, you did not install SMART Response software.
  Install the software.
- You must activate your SMART Response software within 30 days of installation to keep it active.
- If the activation is not successful, refer to procedures in the <u>SMART</u>.
   <u>Response LE User's Guide</u> on the software DVD to find your license code and activate the software

# SMART Response tools integrated with SMART Notebook software

SMART Response integrates these tools into the SMART Notebook software interface:

- a Response menu item
- the SMART Response tab
- an Insert Question button
- a Start Assessment button

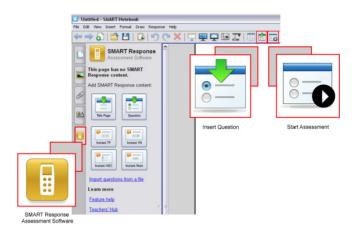

# Using SMART Response

Before you begin, make sure SMART Response software is installed on your computer and the receiver is connected.

# Setting up SMART Response

Before you can use SMART Response, you must:

- assign a classroom name to the receiver
- pair the students' clickers with the receiver

### To assign a classroom name to your receiver

1. Click the **SMART Response** icon in the Windows notification area or Mac menu bar, and then click the in icon below *Teacher Tools*.

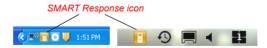

The Welcome to Teacher Tools window appears.

Type a classroom name of one to eight characters, and then click Begin.
 The Anonymous Mode window appears showing the classroom name.

#### 8 I QUICK START GUIDE - SMART RESPONSE LE

#### NOTE

If a receiver isn't connected, a SMART Response isn't ready window appears. Connect your receiver now.

3. Click Create a new SMART Teacher file and set up your class lists.

The Gradebook Information window appears.

4. Type your last name and other information in the text boxes.

## ■ NOTE

The *Save* button is unavailable until you provide the *Last name* information. The other information is optional.

5 Click Save

The Save As dialog box appears.

Click Save to save the .teacher file.

The *Gradebook* window appears displaying the teacher's name.

# Pairing the students' clickers

## IMPORTANT

You must start a class before you can pair the clickers with the receiver.

#### To pair clickers with the receiver

- If a class isn't running, click the SMART Response icon in the Windows notification area or Mac menu bar, and then click the icon below Teacher Tools.
- 2. Click Anonymous Mode, and then click Start Class.
- Press the clicker's **Power** and **Home** buttons simultaneously for two seconds.
   Teacher Mode appears on the clicker's screen.
- Using the clicker's Up and Down buttons, select Scan & Pick, and then
  press the Enter button.

A "Finding classes" message appears while the clicker searches for available classrooms.

- Select your classroom name from the list, and then press the Enter button.
   If your connection is successful, a "Paired With RCV" message appears.
- 6. Press the clicker's **Power** button to turn off the clicker.
- 7. Repeat steps 3 through 6 for the rest of your clickers.

# Starting a class in Anonymous mode

Anonymous mode is a feature that enables you to quickly poll a class without setting up a formal class list. To set up a class list, consult the SMART Response LE Help or user's guide.

#### To start a class

- Click the SMART Response icon in the Windows notification area or Mac menu bar, and then select Open Notebook Software.
- 2. Select Response > Start Class > Anonymous Mode.

You can now ask the students to connect to the class.

#### To connect clickers to the class

Once your class begins, have your students press their clicker's **Power** button for one second.

A "Hello" message appears on the clicker. When your students are connected, you can ask questions.

# Asking questions with SMART Notebook software

# Asking instant questions

Use the Instant Question feature to introduce the SMART Response interactive response system to your students. When you ask Instant Questions, the questions start automatically. This allows you to get quick, spontaneous feedback, without setting a correct answer or even typing the question. You can present the question verbally or by writing on a SMART Board  $^{\text{TM}}$  interactive whiteboard. If you want to type a question or define the correct answers, you must stop the question, or you can use the *Insert Question* wizard as described on the next page.

# NOTE

Make sure that you start your class and that all students' clickers are connected before you ask instant questions.

#### To ask individual questions using the Instant Questions feature

 Click the SMART Response icon in the Windows notification area or Mac menu bar, and then select Open Notebook Software.

A blank SMART Notebook page appears.

2. Click **Insert Question** [25], and then click one of the *Instant Question* buttons.

The *Instant Question* dialog box appears asking if you want to insert the question on this page or a new page.

3. Select one of the options.

The SMART Notebook page shows the possible answers to the question. The *Response* tab changes to *Single Question*, and the *Progress* button is selected.

The question starts automatically, and a question mark appears on the clickers.

 Present your question to the class verbally or by writing on the SMART Notebook page.

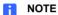

You're unable to edit the question or answers while the question is started.

- 5. Ask your students to answer the question using their clickers.
- 6. When all students have answered the question, click **Stop Question** The results appear in the *Response* tab.

## Inserting and asking questions

Use the *Insert Question* wizard in SMART Notebook to create one or more questions in advance, before delivering your lesson or question. You can type the exact question and the answer options on the SMART Notebook page and assign correct answers and point values for each question. You can also add Gallery images, Adobe Flash Player compatible files and sound files to your questions. Refer to SMART Notebook Help for more information

The questions don't appear on the clickers until you open the SMART Notebook question page and start the question.

#### To create a question using the Insert Question wizard

 Click the SMART Response icon in the Windows notification area or Mac menu bar, and then select Open Notebook Software.

A blank SMART Notebook page appears.

2. Click **Insert Question** on the toolbar, and then click the **Wizard** button. The *Insert Question* wizard appears showing three question types.

- 3. Select one of the options, and then click Next.
- 4. Type the question into the text box, and then click **Next**.

- 5. Select the correct answer or the **Opinion** option, and then click **Finish**.
- If you want to save the question as a .notebook file, select File > Save As, browse
  to a folder, type a file name, and then click Save.

#### To ask the question

1. Click **Start Question** on the toolbar.

The question number appears on the clicker displays, and the *Response* tab opens beside the question page.

- 2. Ask the students to answer the question using their clickers.
- After all students answer the question, click Stop Question The results appear in the Response tab.

## Question types

Using SMART Notebook software with SMART Response software, you can ask six types of questions, either individually or as question sets (if you include a title page). You can also add notes to any question type that appears when you print the question results.

| Question type   | Description                                                                                                    |
|-----------------|----------------------------------------------------------------------------------------------------|
| Yes or no       | Students press the green (Yes) or red (No) button to answer a question. You can also choose the <b>Opinion</b> option to allow either answer.                    |
| True or false   | Students use the <b>True</b> or <b>False</b> button to answer the question. You can also choose the <b>Opinion</b> option to allow either answer.                |
| Multiple choice | Students use a single button to answer a question. Select from 2 to 5 answers for a question. You can also choose the <b>Opinion</b> option to allow any answer. |

#### 12

# For more information

For more safety warnings and information about SMART Response products, consult the <u>SMART Response LE User's Guide</u> on the SMART Response software CD. You can also consult the SMART Response PE or XE online Help system for information about SMART Response software's features.

# **Contacting SMART Technologies**

Visit the SMART Support website at <a href="mailto:smartech.com/support">smartech.com/support</a> to check for software upgrades, including SMART Notebook software and SMART Response software. You'll find installation and user's guides, how-to and troubleshooting articles, solutions for your SMART product, and answers to your questions. You can also use the SMART Support website to contact Technical Support.

# Technical support

If you experience difficulty with your SMART product, please contact your local reseller before contacting SMART Technical Support. Your local reseller can resolve most issues without delay. To locate your local reseller, visit <a href="mailto:smarttech.com/where">smarttech.com/where</a>.

Online <u>smarttech.com/contactsupport</u>

Telephone +1.403.228.5940 or

Toll Free 1.866.518.6791 (U.S./Canada)

(Monday to Friday, 5 a.m. – 6 p.m. Mountain Time)

E-mail support@smarttech.com

www.smarttech.com/support www.smarttech.com/contactsupport Support +1.403.228.5940 or Toll Free 1.866.518.6791 (U.S./Canada)

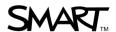

© 2007–2010 SMART Technologies ULC. All rights reserved. SMART Response, SMART Notebook, SMART Board, the SMART logo and smarttech are trademarks or registered trademarks of SMART Technologies ULC in the U.S. and/or other countries. Microsoft, Windows, Windows Vista, Internet Explorer and DirectX are either registered trademarks or trademarks of Microsoft Corporation in the U.S. and/or other countries. Adobe, Reader and Flash are either registered trademarks or trademarks of Adobe Systems Incorporated in the U.S. and/or other countries. Intel, Pentium and Itanium are trademarks or registered trademarks of Intel corporation or its subsidiaries in the U.S. and other countries. All other third-party product and company names may be trademarks of their respective owners. Patent No. US6320597; US6326954; US6741267; US7151533; US7499033; and CA2252302. Other patents pending. Contents are subject to change without notice. 09/2010.